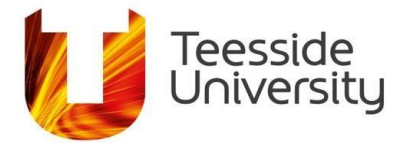

# *Why would you use Subject Terms in CINAHL?*

The CINAHL Subject terms also known as CINAHL Subject Headings are a list of words or phrases that use controlled vocabulary to describe specific concepts and are added to the records of every reference in the database. So, for example, this means that references discussing handwashing will have the 'handwashing' subject heading. Searching using subject headings will retrieve references on a topic regardless of the wording used by individual authors (eg hand hygiene). However not all concepts have a CINAHL heading assigned to them and there is some delay in adding the subject terms so newly added references may not have subject terms.

Used in conjunction with keywords they can help you retrieve all the relevant articles on a topic. To retrieve the same amount of results using keywords as retrieved in the subject term search, every alternative spelling and synonyms must also be taken into account.

 Click in the box next to Suggest Subject terms. Enter your first term and click the search button.

I MUIORITORES PERSONO E UM ILEURO DI CON

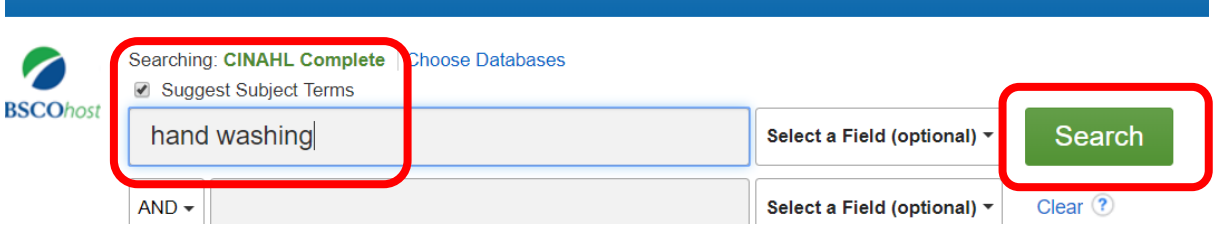

• A list of possible subject headings will appear.

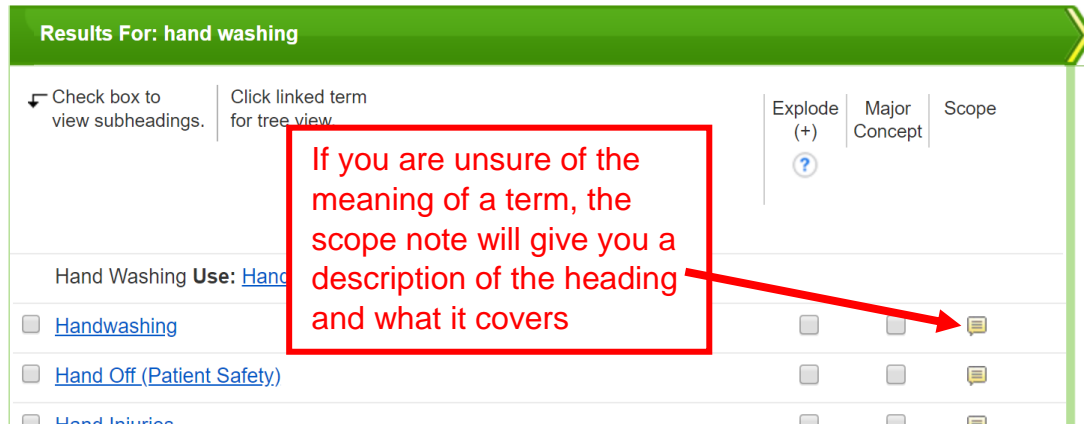

# **Student & Library Services**

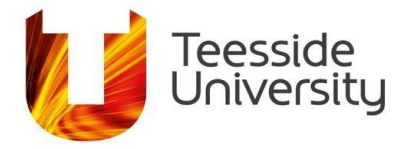

## **Tree structure**

Clicking on a heading will take you to the tree structure, which shows where the heading sits in the context of other headings. You can choose more general, more specific, or a combination of headings that look relevant to your search term

# **Explode and Major Concept**

For your chosen heading(s), you have the option to explode the heading(s), make the heading(s) a major concept, or both.

- Explode includes your selected subject heading and more specific headings. This will increase the number of results.
- Major Concept retrieves references that have this subject heading as their main topic. This will find fewer results, but with higher relevance.
- Both includes your selected subject heading as well as more specific headings, and only retrieves references that have any of these headings as their main topic. This broadens the scope of the search, while also increasing the specificity of the results.

**Back to F**<br>Term List Tree View For: Handwashing **Subheadings for: Handwashing Search Database**  $\Gamma$  Check box to Click linked term nclude All Subheadings view subheadings. | for tree view. Search Term **Explode** Major<br>Concept Or select one or more Explode | Major | Scope subheadings to restrict your Concept  $(+)$ search  $\circled{?}$ Handwashing ■ Adverse Effects/AE  $\Box$  Analysis/AN ■ Environment and Public Health ■  $\Box$  $\equiv$ ■ Classification/CL ■  $\Box$ **E** Public Health  $\qquad \qquad \Box$  $\Box$  $\equiv$ Economics/EC  $\Box$  $\Box$ □ Infection Control  $\Box$  $\equiv$  $\Box$  Education/ED  $\Box$  $\Box$ **Asepsis**  $\qquad \qquad \Box$  $\equiv$ ■ Epidemiology/EP  $\Box$  $\Box$  .  $\Box$  . Contact Tracing  $\equiv$ Equipment And Supplies/ES  $\equiv$  $\blacktriangledown$  $\equiv$  $\Box$  Handwashing Ethical Issues/EI  $\Box$ ■ Surgical Scrubbing ■ ■ ■ ■  $\Box$  Etiology/ET  $\Box$ 

Tick the relevant boxes as appropriate:

# **Subheadings**

The default option is to **Include all subheadings**. This will ensure you see all of the results for your chosen subject heading, and is the option we recommend for the majority of searches.

You have the option to narrow your results further by selecting specific subheadings from the list. However, this can be very restrictive and may cause you to miss relevant references. Use with caution.

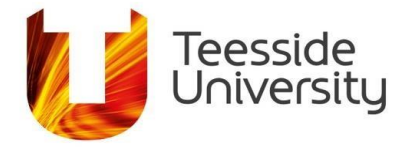

#### **Results**

Once you have made your selections, click on the Search Database button in the top right corner:

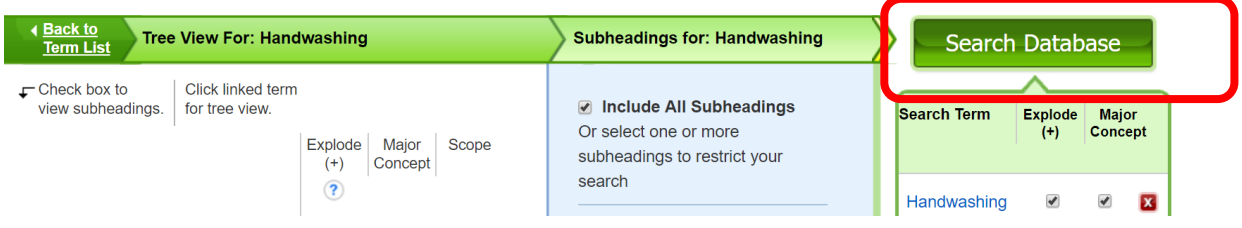

The results will appear in your search history

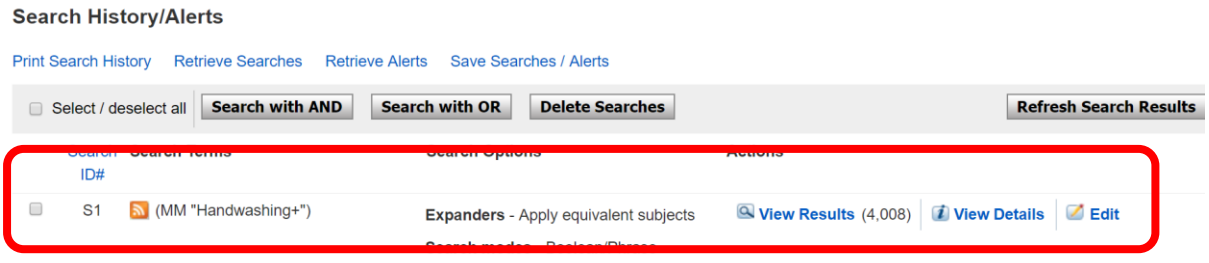

### **Broaden your search using parallel searching**

If your search does not produce enough results, you can broaden your search using the assigned subject headings. Click on the title of one of your results to view the full bibliographic details. Scroll down the screen to Major Subjects and Minor Subjects where you will see a list of all of the subject headings that this article has been indexed under in the CINAHL database. You can click on any of these subject headings to search for that topic, and this will automatically add the subject heading to your Search History. This is called parallel searching.

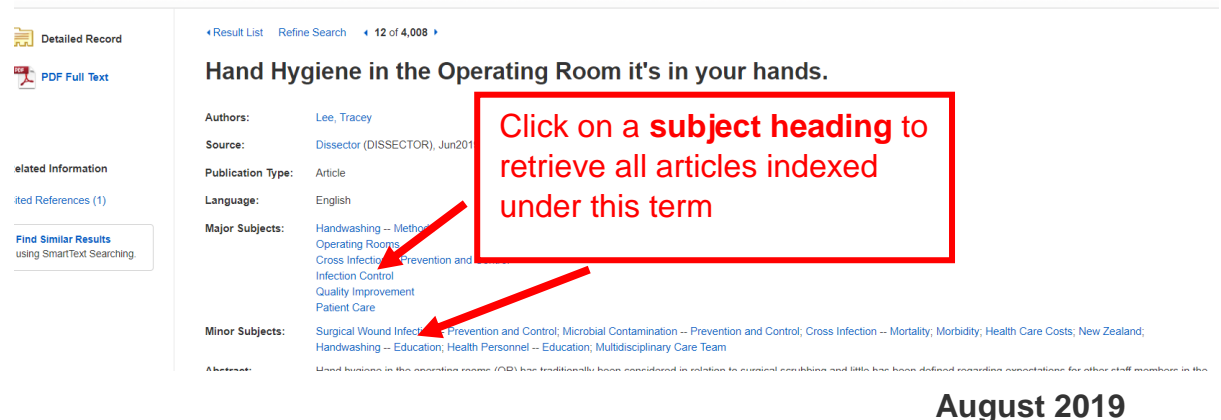

**Student & Library Services**